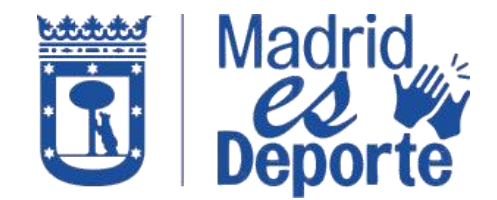

**A TRAVÉS DE DEPORTES WEB**

1. Acceda a **[Deportes/web](https://deportesweb.madrid.es/DeportesWeb/Login)** *identificándose* con cualquiera de los medios de acceso que nos muestra.

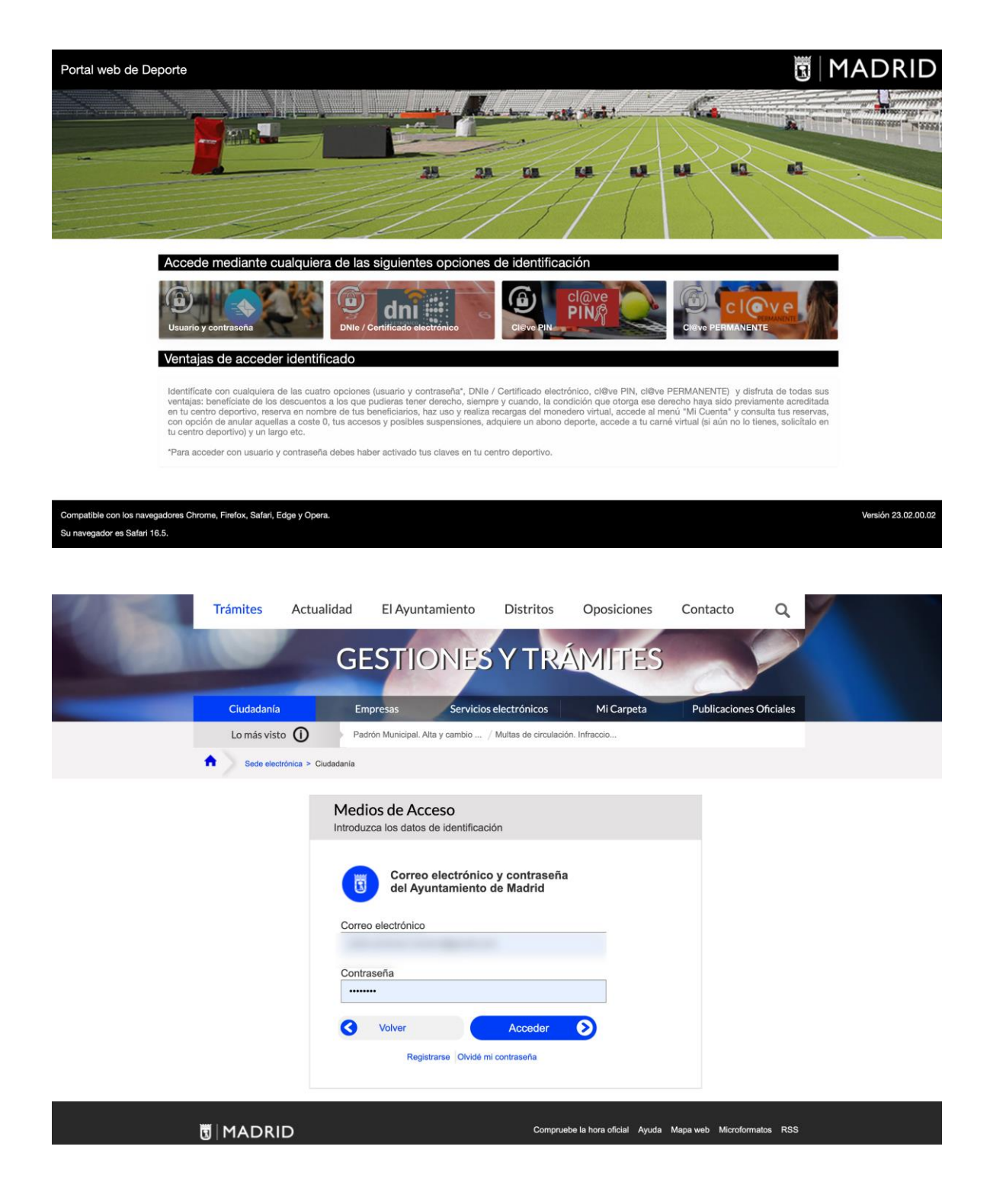

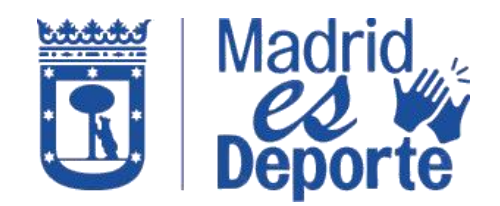

**A TRAVÉS DE DEPORTES WEB**

2. Una vez que ha accedido identificándose, desplácese hacia abajo hasta la sección: *Mis gestiones.*

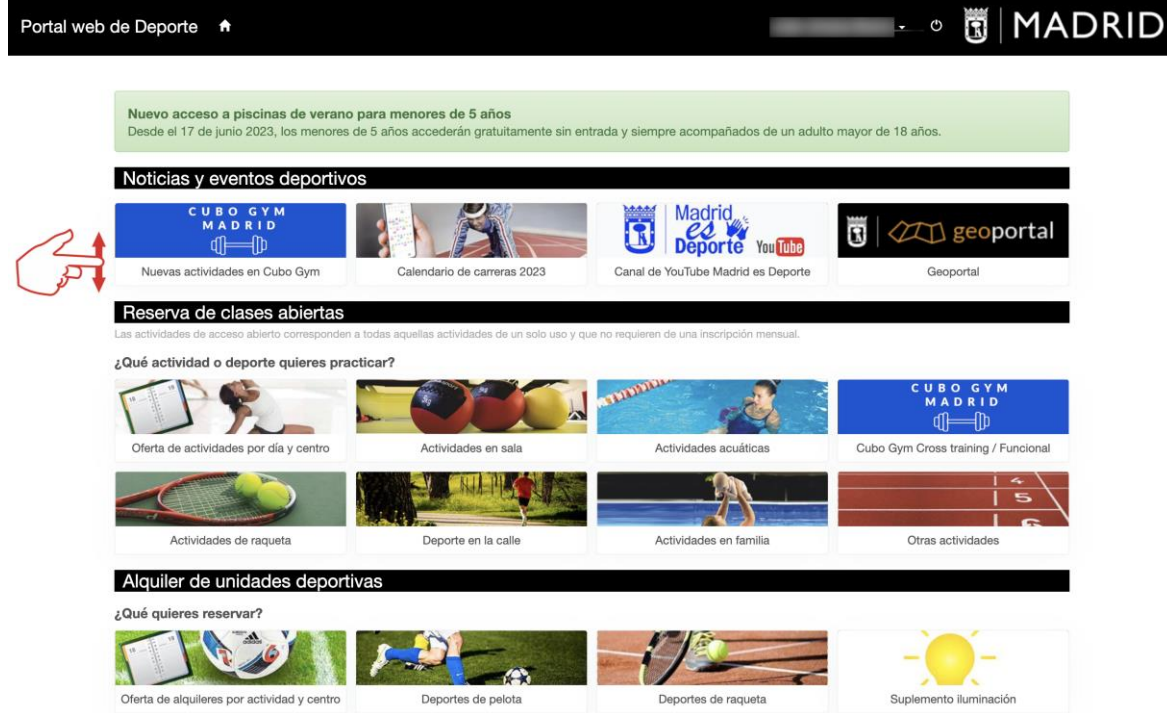

3. En la sección *Mis gestiones* haga clic sobre *Pago recibos devueltos*.

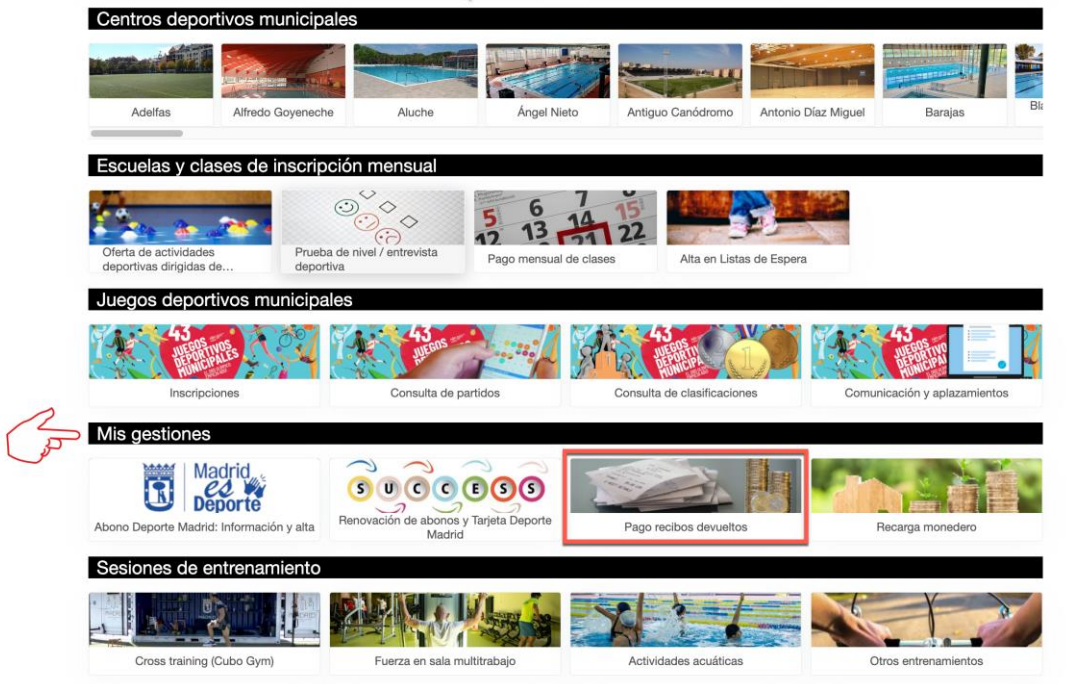

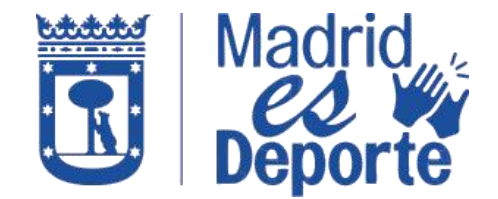

**A TRAVÉS DE DEPORTES WEB**

4. Seleccione el Centro Deportivo:

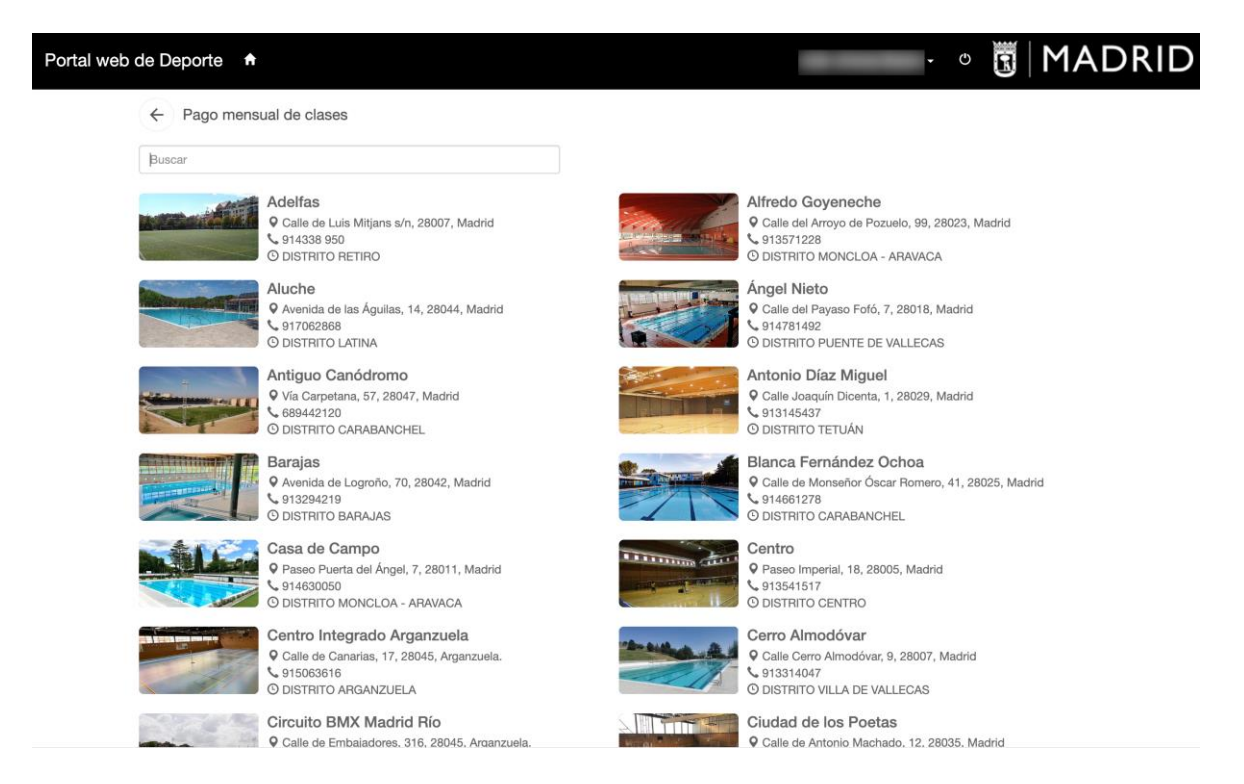

5. Para agilizar la búsqueda, puede hacer uso del buscador introduciendo las primeras letras del nombre del centro.

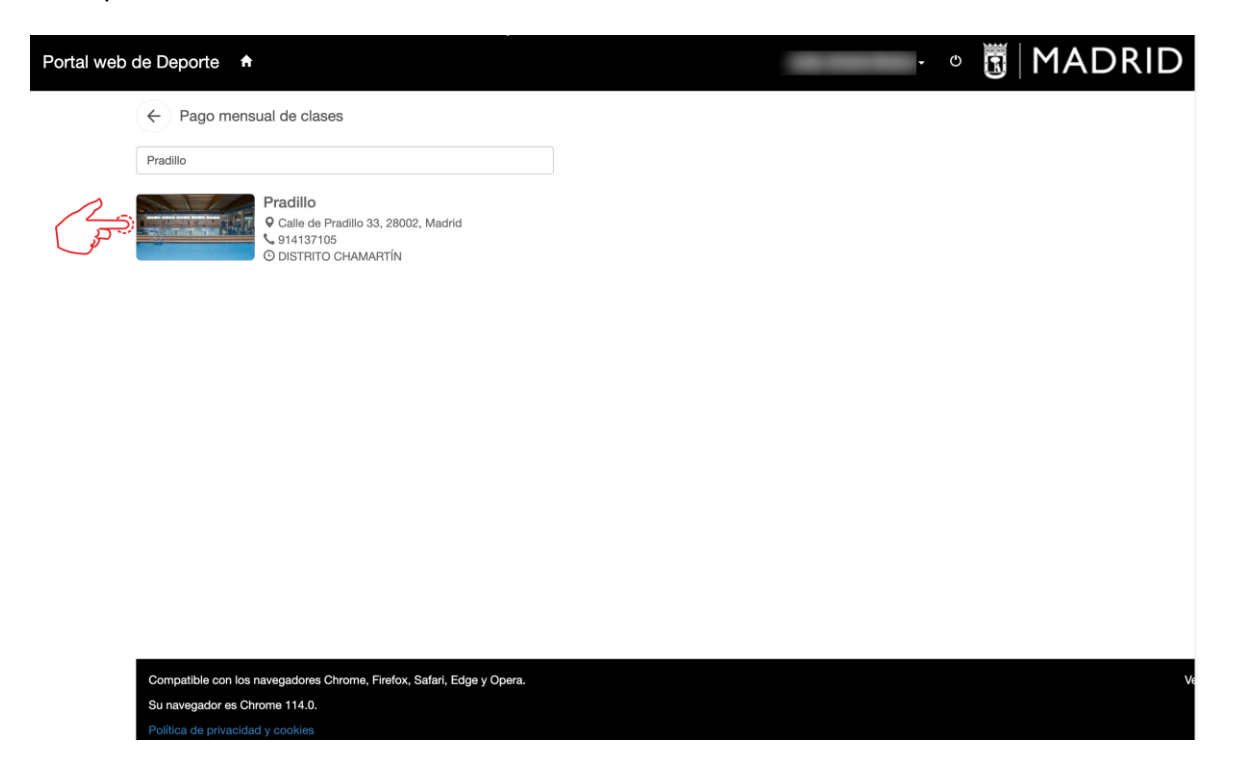

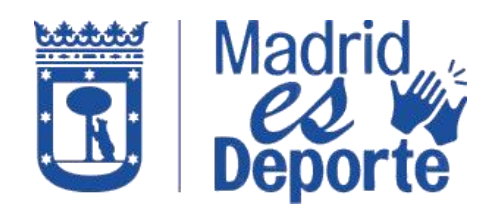

## **A TRAVÉS DE DEPORTES WEB**

6. Para finalizar, haga clic en pagar, si tuviera recibos impagados.

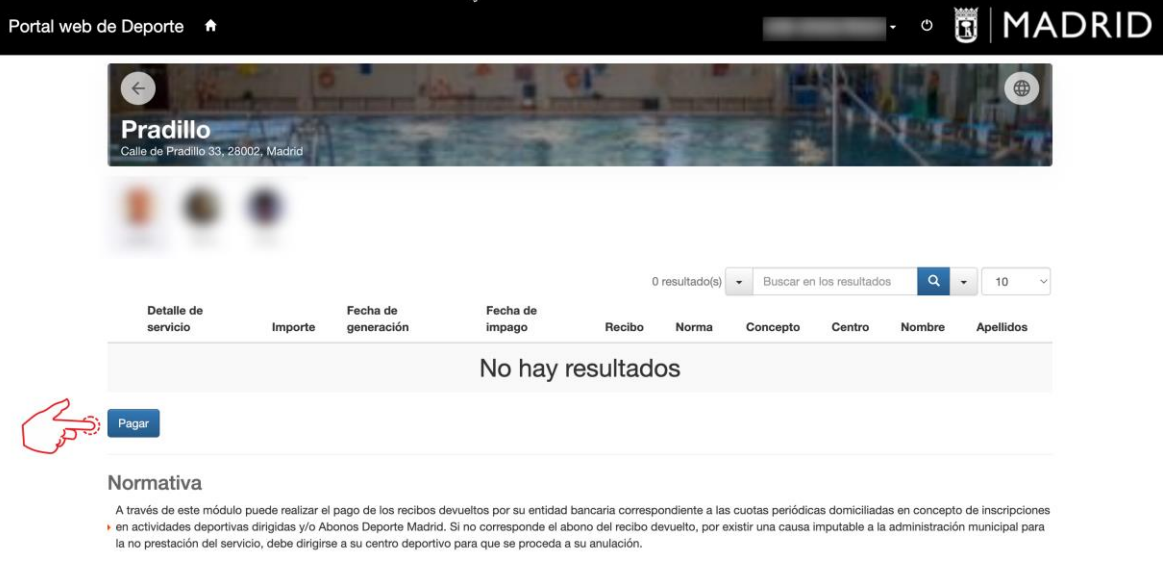

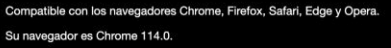

Versión 23.02.00.02